# **Graafikud ja animatsioonid**

Toome ära ainult kõige sagedasemad vead ja väikesed nõuanded.

### **Kahemõõtmelised X-Y telje graafikud**

Tavaliseks X-Y telje graafiku jaoks valige graafikute paletilt "X-Y plot"

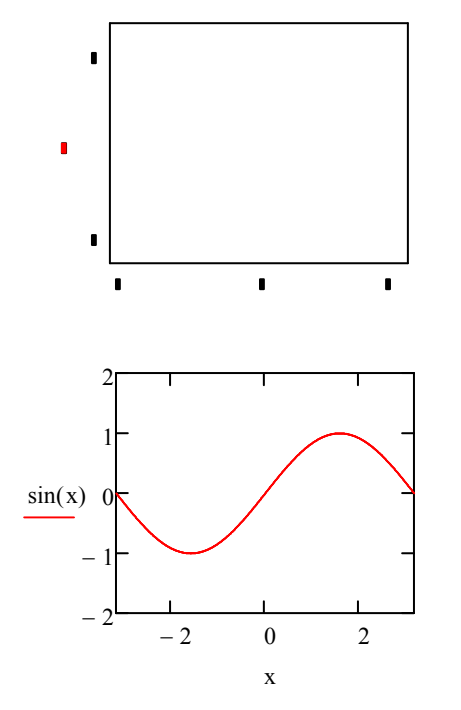

Mustadesse kastikestesse saab kirjutada soovitud väärtused. Alla keskele tuleb argumendi nimi, vasak- ja parempoolne alumine kastike on x-telje muutumispiirkond. Vasakule keskele tuleb kirjutada funktsiooni nimi. Vasakul olev ülemine ja alumine kastike on y-telje muutumispiirkond.

Muutumispiirkonnad võib ka määramata jätta, sel juhul valib Mathcad ise automaatselt sobiva skaala. Siiski, tihti on just nimelt nende väärtuste määramata jätmine või vale skaala valik arusaamatuste põhjuseks.

Graafiku suurust saab muuta, venitades teda äärtest hiirega sobivale suurusele.

Graafiku joonestamiseks vajutage hiirega väljaspool graafikut. Graafiku muutmiseks vajutage graafiku peal.

### **1) Muutumispiikronna kontrollimine**

Sageli osutub kõige mugavamaks vahendiks graafiku muutumispiirkonna määramiseks vahemikmuutuja kasutamine (seda on väga paindlik ka hiljem muuta).

$$
x := -3.15, -3.14 \dots 3.15
$$

Defineerime sammu 0.01 ning muutuja x maksimaalse ja minimaalse väärtuse.

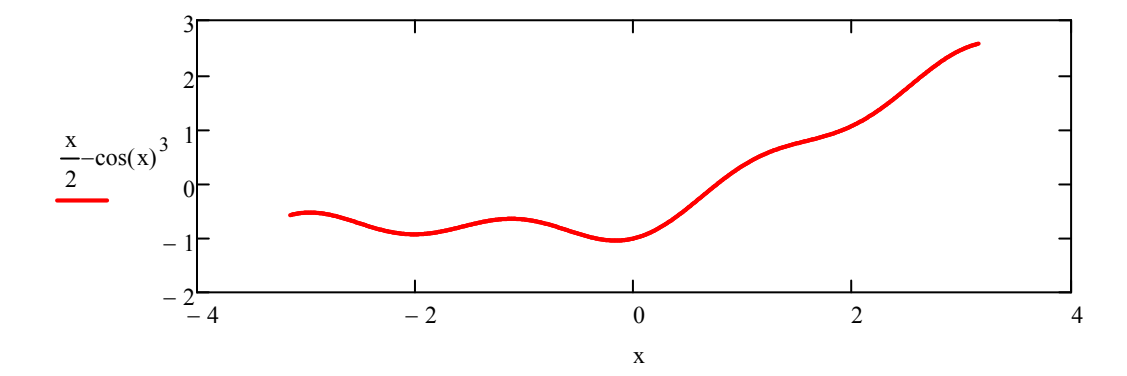

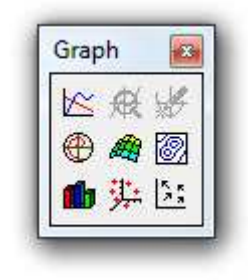

Vahemikmuutujal on veel üks väga hea omadus. Nimelt on sellised muutujad nagu x,y,t, ... tihti juba hõivatud mingite varem antud väärtustega ja sel juhul ei pruugi Mathcad graafikut joonestada. Sageli on raske kohe aru saada, kas viga on funktsioonis või milleski muus. Sel juhul aitab hädast välja vahemikmuutuja kasutamine.

$$
x:=2
$$

 $sin(x)$ 

− 1

− 1

0

1

 $sin(x)$ 

2

 $= 0.5$ 

0

1

 $0.5$ 

Näiteks olgu muutujal x selline väärtus.

Kuid graafikul me midagi ei näe. Tegelikult seda ühte punkti näeksime küll, kui valiksime graafiku parameetritest joone asemel punktide näitamise, aga tervet funktsiooni graafikut me ikkag ei näeks.

Defineerime vahemikmuutuja:

 $x := -0.5, -0.25...3$ 

NB! Vahemikmuutuja peab olema defineeritud enne graafiku välist kasti. See viimane võib tihti visuaalselt kahe silma vahele jääda, kuna graafiku siseraamid jätavad mulje kui kitsamast graafiku alast.

Vahemikmuutuja on kasulik ka mitme funktsiooni joonestamiseks ühele graafikule, kuna lubab kasutada erinevaid muutumispiirkondi.

#### **2) Funktsioonide lisamine graafikule**

 $-1$  0 1 2 3

x

0 1 2 3

x

Funktsioonide lisamiseks tuleb vasakule funktsiooni lõppu lisada koma. Sama käib ka argumendi lisamise kohta.

 $t := -3, -2.8...1.9$ 

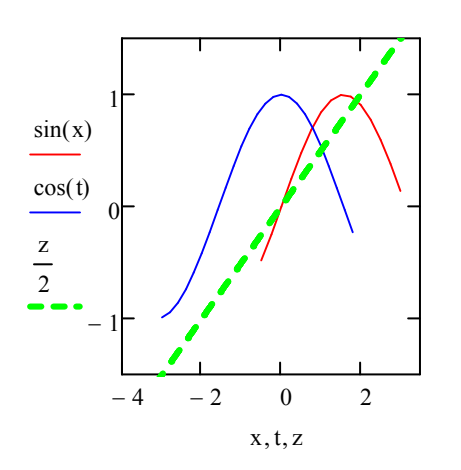

Paneme tähele, et iga funktsiooni kohta peab vastavusse olema seatud õige argumendi nimi. Kui funktsioonidel on ühine argument (näiteks x), siis ei pea neid komaga juurde lisama, aga erinevate argumentide korral küll.

### **3) Graafiku parameetrite muutmine**

Valige graafikul hiire parema poolega klikates "Format" või klikake kiiresti graafikul kaks korda. Ekraanile ilmuvas dialoogiaknas on võimalik muuta päris palju parameetreid. Parim viis võimalustega tutvumiseks on neid ise muuta ja vaadata, mis juhtub. Dialgoogiakent ei pea vahepeal kinni panema, piisab, kui vajutada "Rakenda" või "Apply" nuppu.

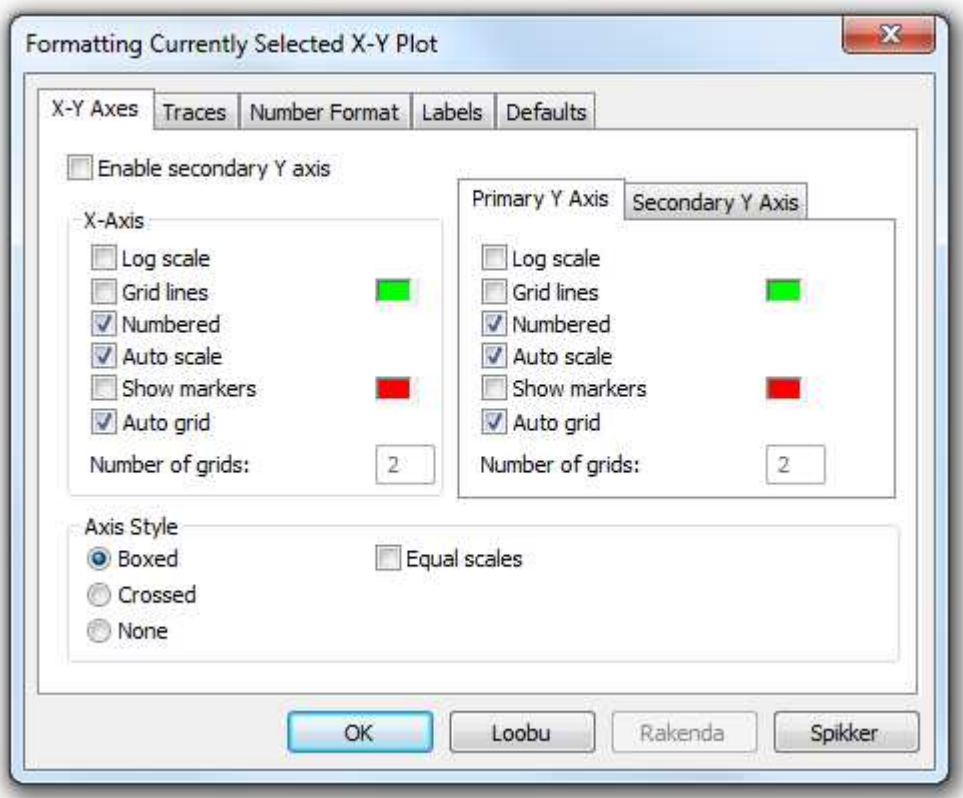

Kui te tahate muudetud parameetritega näha ka teisi antud töölehe graafikuid, siis võib kasutada "Defaults" alamakent ja määrata linnuke kastikesse "Use for Defaults". Graafiku näitajaid saab nullida, kui klikata "Change to defaults".

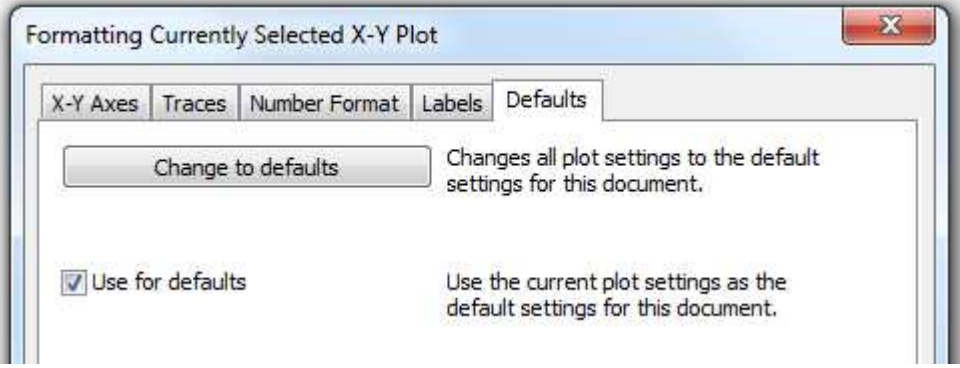

Kõige sagedamini tuleb muuta graafiku joonte või punktide väljanägemist ("Traces" aknas). Jooned saab muuta punktideks ja vastupidi "Type" veerus. Ilma selle veeru muutmiseta ei pruugi eelmised veerud "Symbol" ja "Line" mõju avaldada.

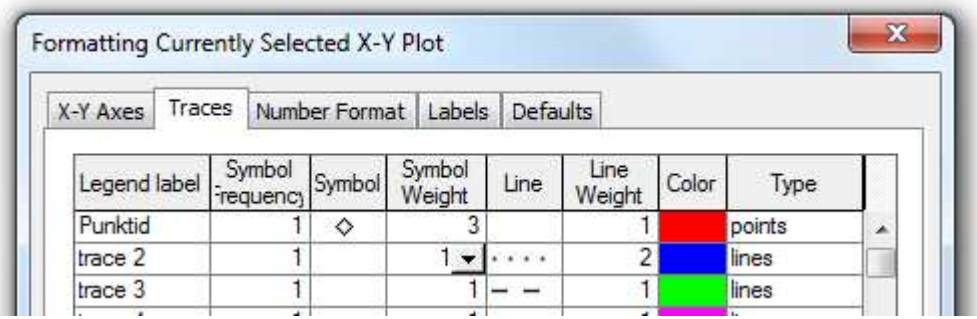

Üks kaval võte graafikule pealkirjade ja kirjelduste lisamiseks on tekstikastide tõstmine graafiku peale. See on kiirem lahendus kui graafiku menüüs pealkirju ja muid selgitusi lisada. Samas vajab siis graafiku suuruse muutmine ja liigutamine mõningast lisatööd.

# **4) Ära usu kõike, mida näed**

Tuleme oma vana probleemi juurde. Nimelt astmed ja juured. Kui Mathcad annab väärtusele kompleksarvu, siis me ei pruugi seda ise arugi saada.

tt :=  $-1, -0.95...1$ 

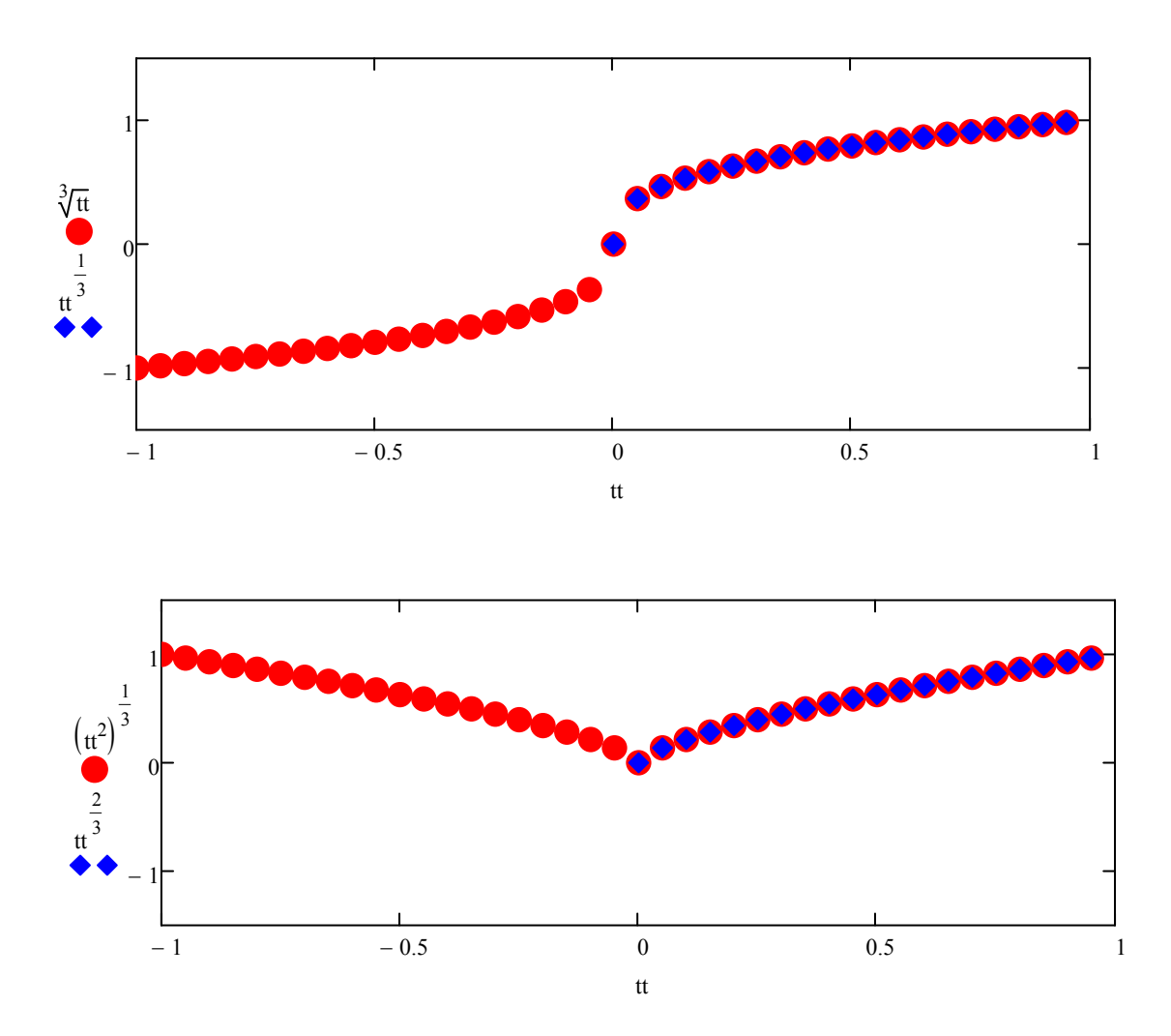

### **Graafikud polaarkoordinaatides**

Valige graafikute paletilt "Polar Plot".

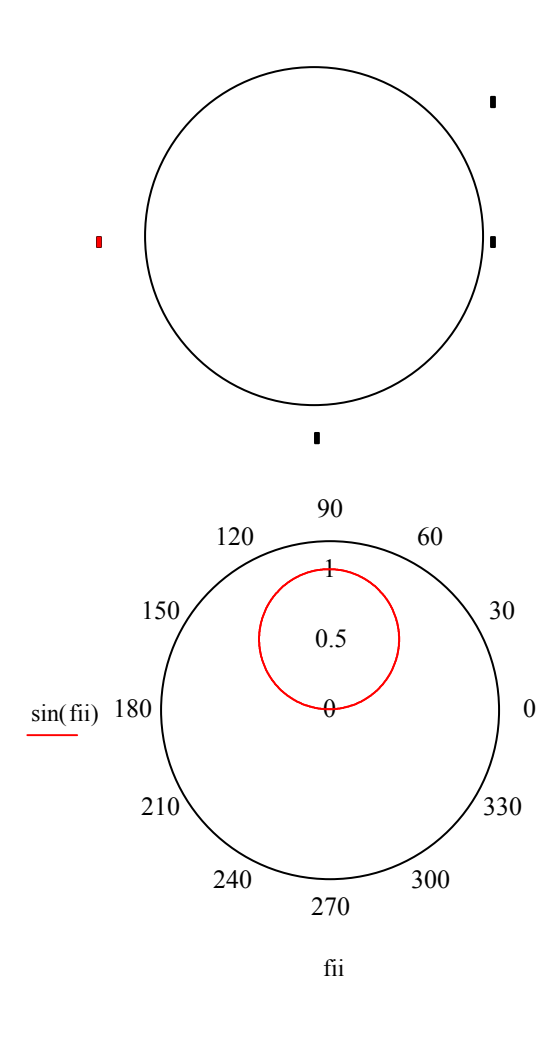

Alla tuleb nurga väärtus ja vasakule funktsiooni väärtus.

Parempoolsed ruudukesed on skaala jaoks (nähtava ringi raadius).

### **Parameetrilised graafikud**

Kui me tahame teada ühe funktsiooni käitumist teise funktsiooni suhtes sama parameetri järgi, siis võime nii x- kui y-teljele kanda vastavad funktsioonide väärtused. Selleks tuleb jällegi kasutada vahemikmuutuja abi.

| $M := 40$                            | Modustame nurga väärtused 0 kuni 2π.                                                                                                    |
|--------------------------------------|----------------------------------------------------------------------------------------------------|
| $r(nurk) := cos(nurk) + 1$           | Funktsioon polaarkoordinaatides. Siin iga punkt asub nullpunktist kaugusel r ja selle punkti poole tuleb nullpunktist liikuda nurga "nurk" all. |
| $x(nurk) := r(nurk) \cdot cos(nurk)$ | Järgnevalt defineerime parameterilised funktsioonid, mis sõltuvad nurgast ja raadiusest r.                                                      |
| $y(nurk) := r(nurk) \cdot sin(nurk)$ | Imis sõltuvad nurgast ja raadiusest r.                                                                                                    |

Saime ühe ilusa kardioidi X-Y tasandil. Sama asi polaarkoordinaatides.

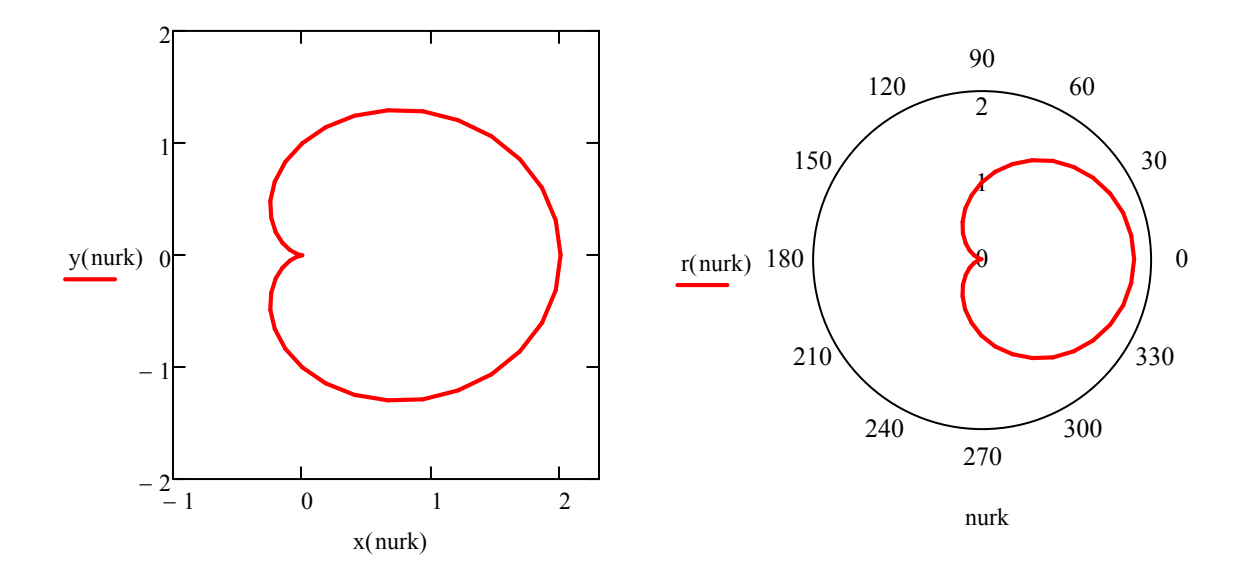

#### **Graafikud vektoritest, üksikutest väärtustest**

 $\phi_i := i$ 

Me saame graafikute jaoks kasutada ka vektoreid, kas siis otse või siis vahemikmuutujate abil. Vaikimisi ühendatakse punktid pideva joonega (selle muutmiseks punktide vastu tuleb graafikul kaks korda klikata ja avanevas parameetrite aknas muuta jooned (lines) ära punktideks (points)).

$$
i\coloneqq 0,1\ldots 20
$$

$$
X_{\lambda} = 0.55^{\lambda} \cdot 0.45^{20 - i}
$$

Defineerime vektorid.

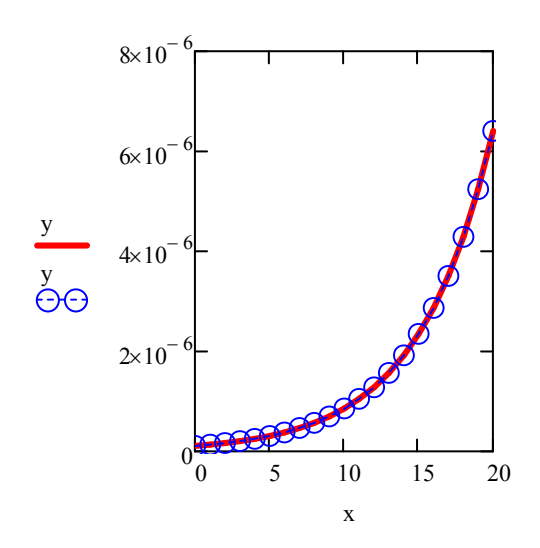

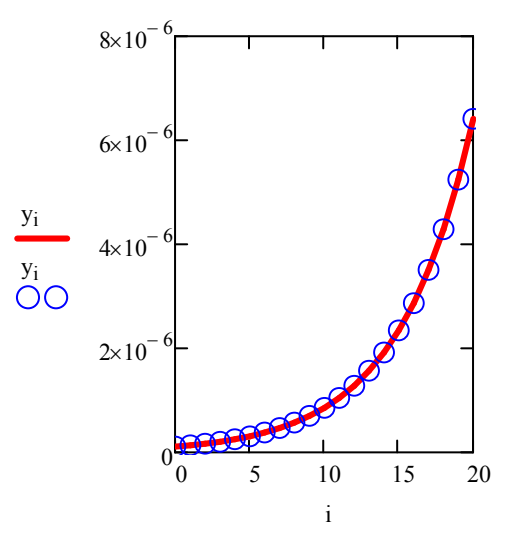

 $M_{i,j} := i + 10 \cdot j$ 

#### Moodustame ühe maatriksi

 $i := 0, 1 .. 5$   $j := 0, 1 .. 8$ 

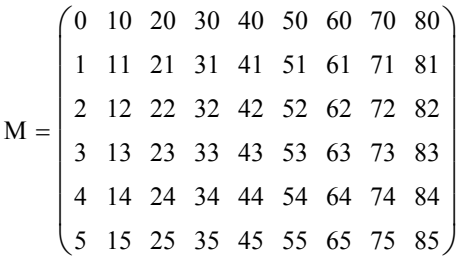

Veeruoperaatori abil saab ka maatriksi ridu ja veerge üksteise suhtes graafikule kanda. Arvestama peab, et erineva pikkusega vektorite korral kuvatakse ainult nii palju elemente, kui on lühemas vektoris.

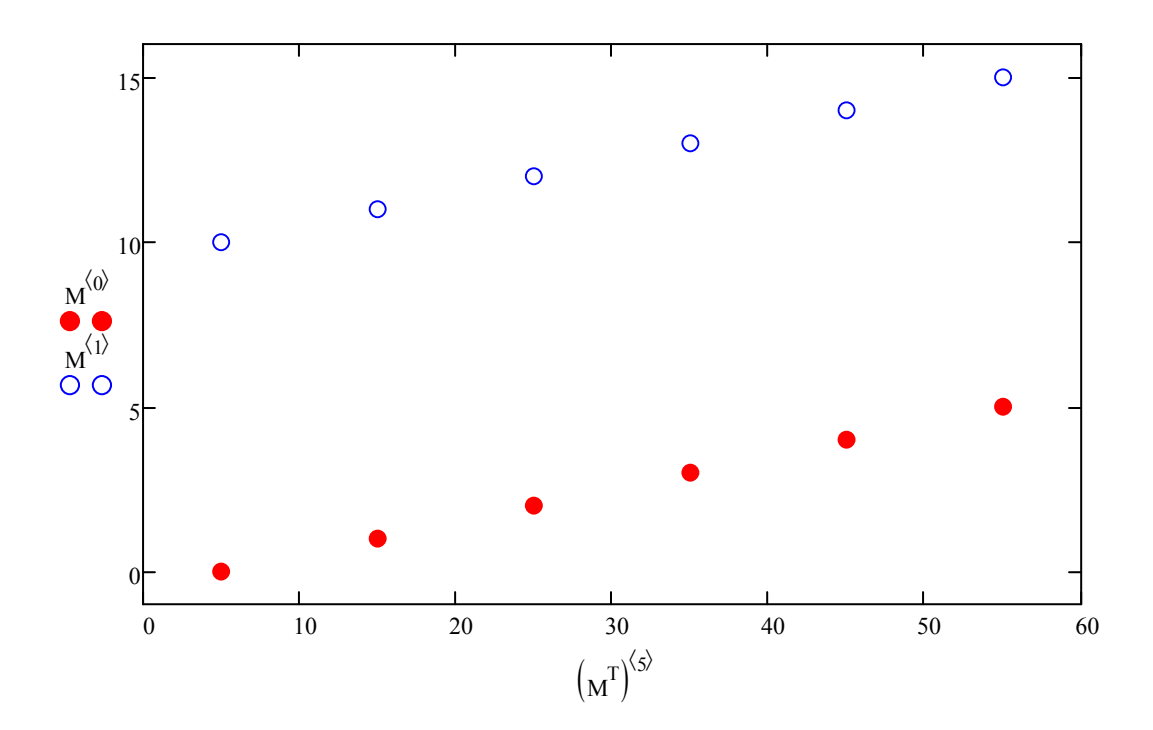

#### **Luubi kasutamine ehk graafiku suurendamine/vähendamine**

Klikake graafikul ja valige graafikute paletilt "Zoom". Graafiku suurendamiseks jätke tekkiv dialoogiaken avatuks ja valige hiirega graafikul mingi ala (lohistades selliselt, et tekib murdjoontega piiratud nelinurk).

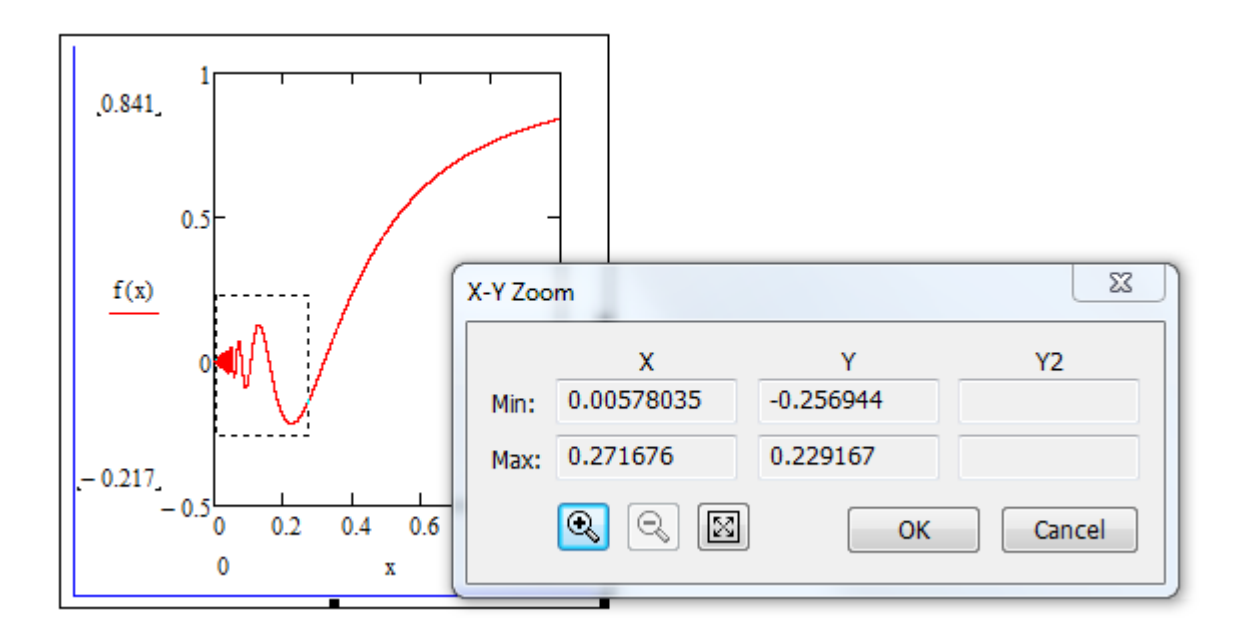

Vajutades suurendamise või vähendamise märki, saab graafikul näha vastavalt muudetud tulemust. Esialgse graafiku nägemiseks vajutage "Full View" (kolmas ikoon + ja - juures).

#### **Graafikult koordinaatide lugemine**

Klikake graafikul ja valige graafikute paletilt "Trace". Tehke linnuke kasti "Track data points", kui te soovite mingi konkreetse joone koordinaate (kui linnuke puudub, siis võib graafikul klikates saada ükskõik millise klikatud punkti koordinaadid).

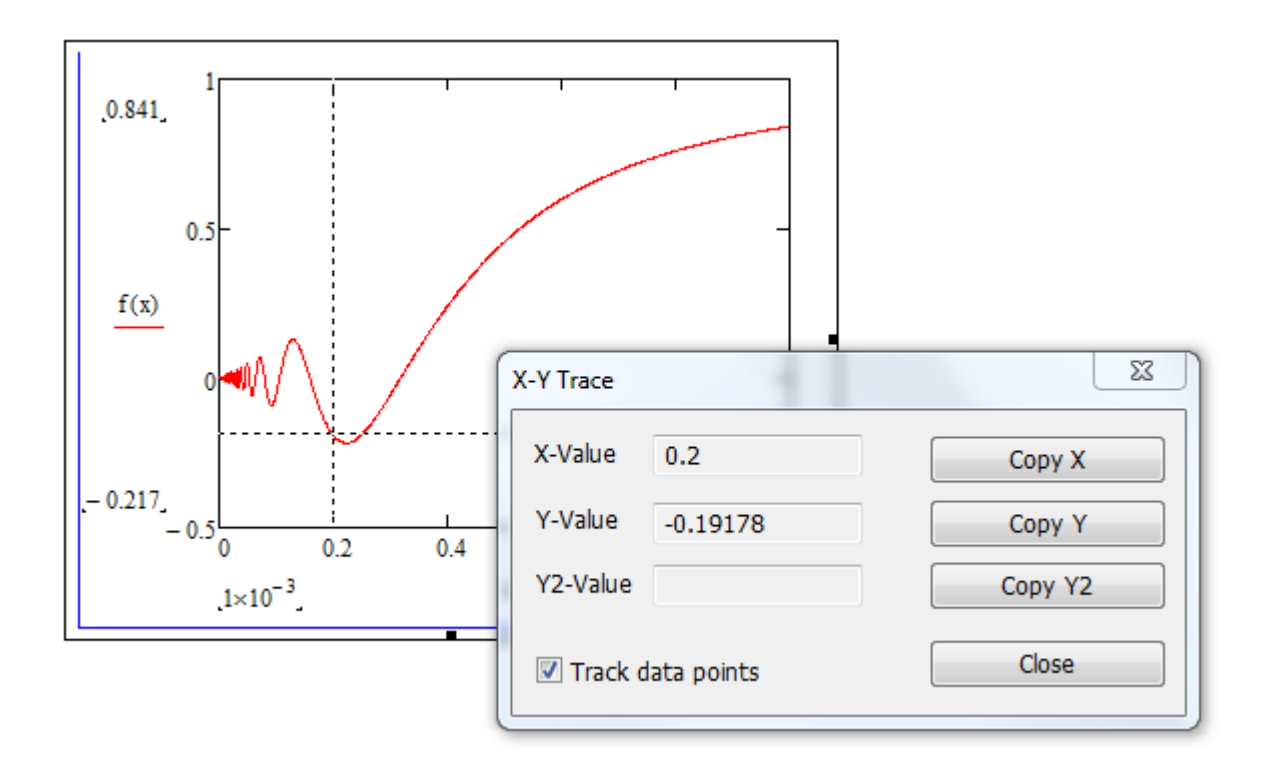

Koordinaatide jälgimiseks piisab hiirega klikates liikuda edasi-tagasi või üles-alla, võib ka lohistada. Kui on vaja mõnda punkti täpselt teada saada, siis saab kasutada klaviatuuri vasakut ja paremat noolt.

#### **Ruumilised 3-D graafikud**

Ruumiliste graafikute jaoks tuleb kasutada kahemõõtmelisi funktsioone. Diskreetse graafiku korral väärtuste vektori asemel maatriksit. Graafikute jaoks võib kasutada graafikute menüüst "Surface Plot", "Contour Plot", "3D Bar Plot".

 $F(x, y) := \sin(x) + \cos(y)$ 

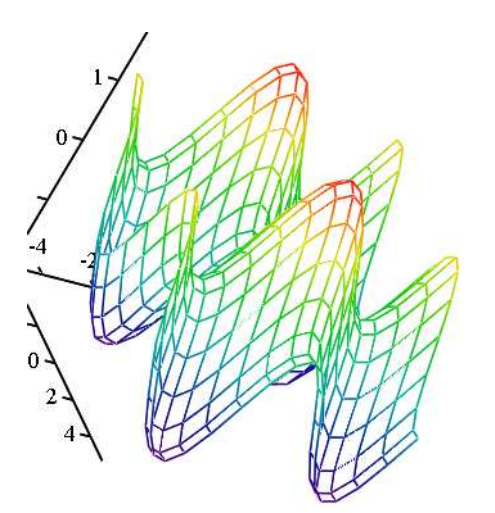

 $2 \cdot u$  $2 \cdot u \cdot \cos(v)$  $2 \cdot \cos(v)$ 

 $\setminus$  $\overline{\phantom{a}}$  $\overline{\phantom{a}}$ J

ſ  $\mathbf{r}$ ļ.  $\setminus$ 

:=

Ruumiliste graafikute korral tuleb tekkivasse musta kastikesse kirjutada ainult funktsiooni või maatriksi nimi.

Ruumiliste graafikute väljanägemist annab muuta väga erineval viisil ja siin ei jää muud üle, kui ise järgi proovida.

NB! Windowsi ja graafikakaartide eri versioonides võib ette tulla seda, et graafikut ei kuvata, kui "Border" ehk raami juures on märgitud linnuke.

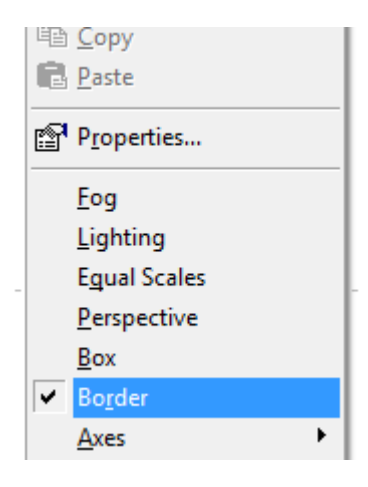

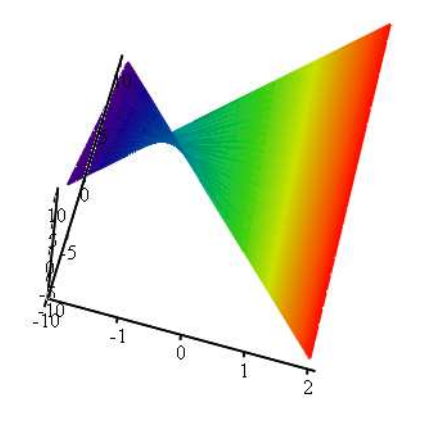

Kolmemõõtmelise vektori korral kuvatakse x-, y- ja z-teljel punktid parameetriliste (u,v) funktsioonide kaudu.

G

F

 $G(u, v)$  :

### **Ruumilised tulpdiagrammid**

i := 0,1..4   
\nj := 0,1..4   
\nx<sub>i</sub> := -5 + 0.15 \t i   
\ny<sub>j</sub> := -1 + 0.15 \t j   
\n
$$
H(x,y) := \sin(-2 \cdot x^2 + y^2)
$$

Defineerime vektorid.

Defineerime vektorfunktsiooni.

$$
M_{i,j} := H\left(x_i, x_j\right)
$$

 $\overline{a}$ 

Andmete maatriks.

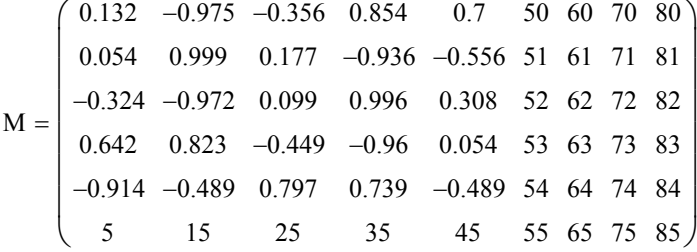

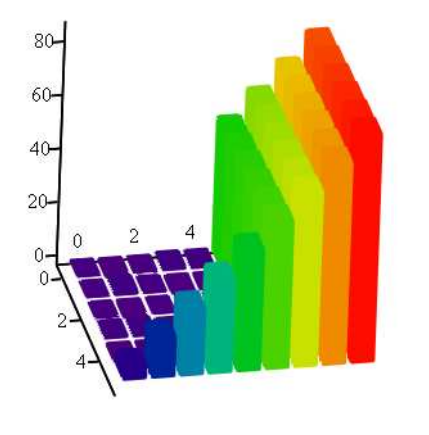

Graafikute paletilt tuleks valida "3D Bar Plot"

M

## **Kontuurkaart**

N := 15  
\ni := 0, 1..N  
\nj := 0, 1..N  
\nj := 
$$
\left(\frac{1}{N}\right)
$$
·j  
\nf(x,y) := 0.75·e  
\n
$$
\frac{(9 \cdot x - 2)^2 + (9 \cdot y - 2)^2}{4} + x
$$
\n
$$
C1_{i,j} := f(x_i, x_j)
$$

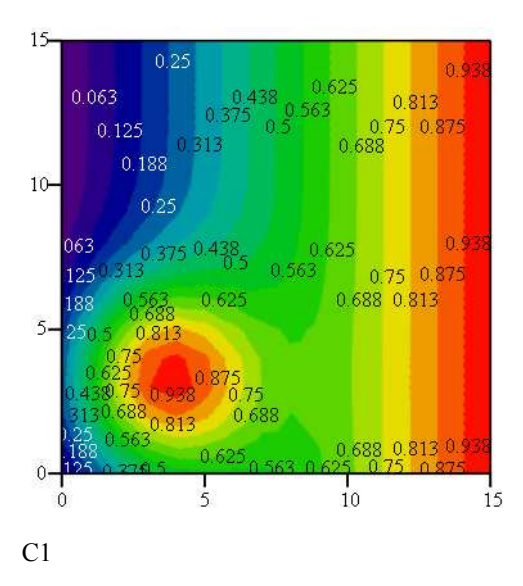

Valime graafikute paletilt "Countour plot".

Graafiku värvidega täitmine nõuab graafiku parameetrites natukene rohkem ringi kolamist.

### **Animatsioonid**

Animatsioone saab teha Mathcadi suvalisest töölehe osast. Selleks piisab kasutada spetsiaalset globaalset muutujat nimega FRAME. Vaikimisi FRAME=0, hiljem tähistb see videokaadri numbrit ja hakkab muutuma 0,1,...,N, seega tuleb FRAME kasutamisel arvestada, mitu kaadrit me soovime arvutada.

Animatsiooni põhimõte on lihtne. Iga kaadri kohta tehakse vajalikud arvutused ja lõpptulemus salvestatakse videokaadrisse (või siis tehakse lihtsalt üks vahetõmmis, pilt). Hiljem need pildid lihtsalt esitatakse kiiresti üksteise järel. Sujuvama video jaoks on vaja palju kaadreid, seega ka rohkem arvutusi ja rohkem aega.

Teeme ühe lihtsa video ilma graafikuteta. Laseme arvutada arvude ruutusid:

<sup>f</sup> x( ) x<sup>2</sup> := Loome funktsiooni. FRAME 0 = Kirjutame avaldise, siin FRAME on lihtsalt üks muutuja, mis hiljem hakkab üks haaval suurenema. f FRAME ( ) 0 <sup>=</sup>

Valime menüüst "Tools => Animation => Record ..."

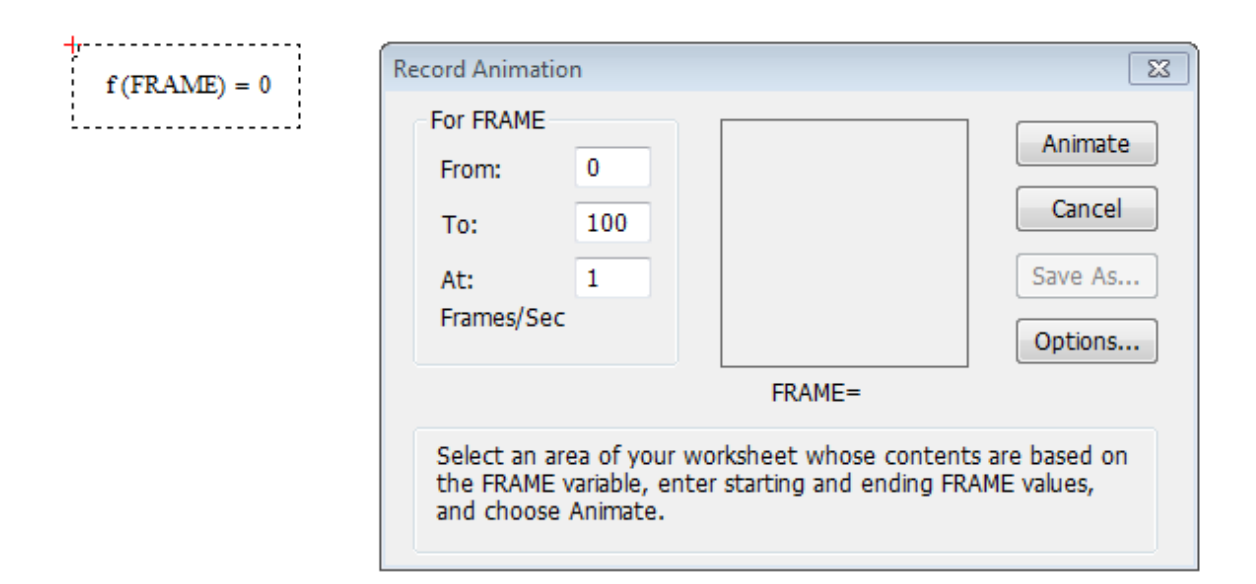

Avatud aknas saab alati määrata, mis väärtusest alates ja milleni FRAME muutub. Lisaks saab määrata kaadrite kiiruse sekundis.

Järgnevalt tuleb hiirega valida ala, mida soovitakse animatsiooni kaasata. Graafiku puhul piisab näiteks murdjoon tõmmata ümber graafiku. Pärast seda vajutame "Animate". Kui tulemus meid rahuldab, siis võib video salvestada näiteks .avi formaati, mida saab hiljem ka Mathcadist eraldi taasesitada.

Teeme teise animatsiooni spiraalist:

 $x := 0.01...30$ 

 $r(x) := x + FRAME$ 

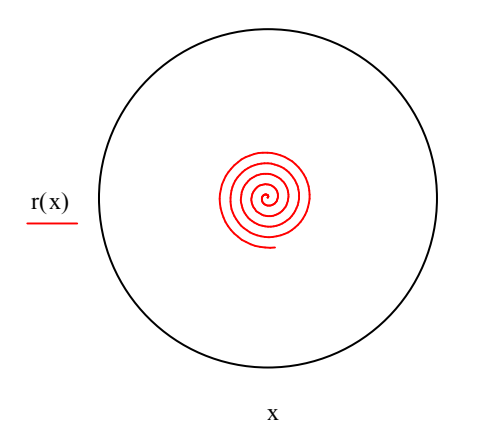

 $FRAME = 0$ 

Siin me valisime 100 kaadrit, 20 kaadrit sekundis. NB! Polaarkoordinaatide graafikul on skaala 0..100 (need kaks musta kastikest paremal äärel).

#### **Kasutatud kirjandus**

- [1] "Mathcad 2000. User's Guide." USA, 1999.
- [2] "De Ting Wu. "CAS and Teaching of Calculus". ICME-10 Copenhagen, July 2004."